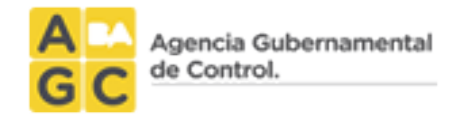

# **SSIT**

# Instructivo

# Solicitud de Habilitación a partir de una Encomienda Digital

V2

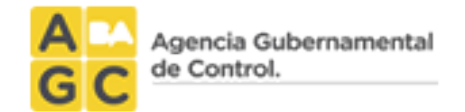

# Contenido

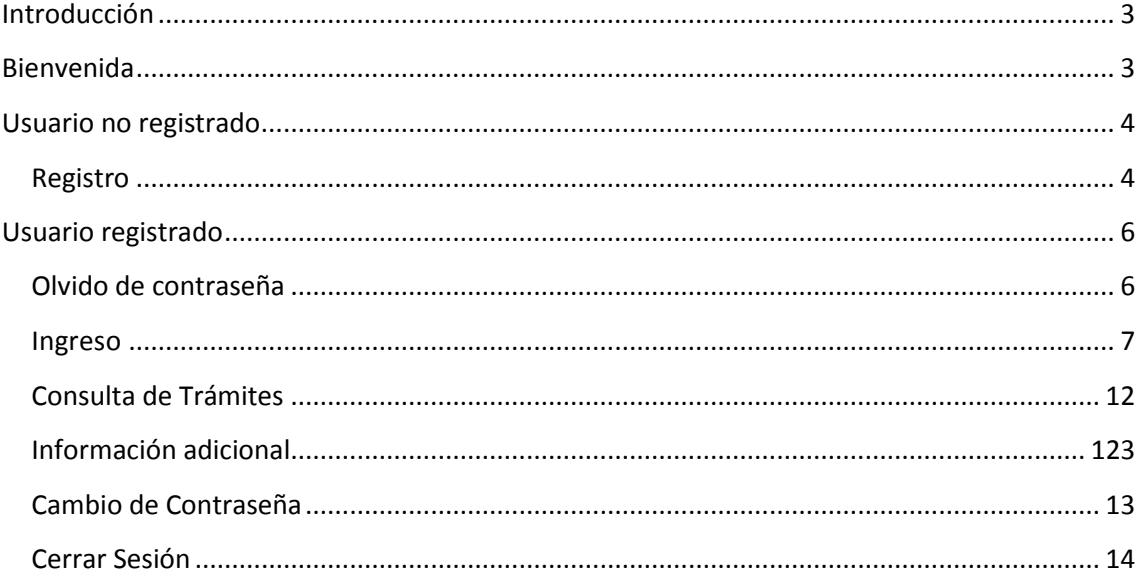

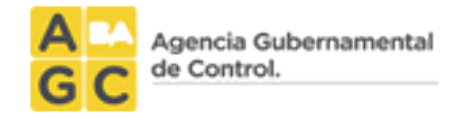

# <span id="page-2-0"></span>**Introducción**

El Sistema de Solicitudes de Inicio de Trámite (SSIT) es el aplicativo que utiliza el ciudadano para iniciar una solicitud de habilitaciones.

## <span id="page-2-1"></span>**Bienvenida**

Para crear una nueva solicitud de habilitación es necesario ingresar al aplicativo a través del link <http://www.dghpsh.agcontrol.gob.ar/SSIT/> (verfigura n°1).

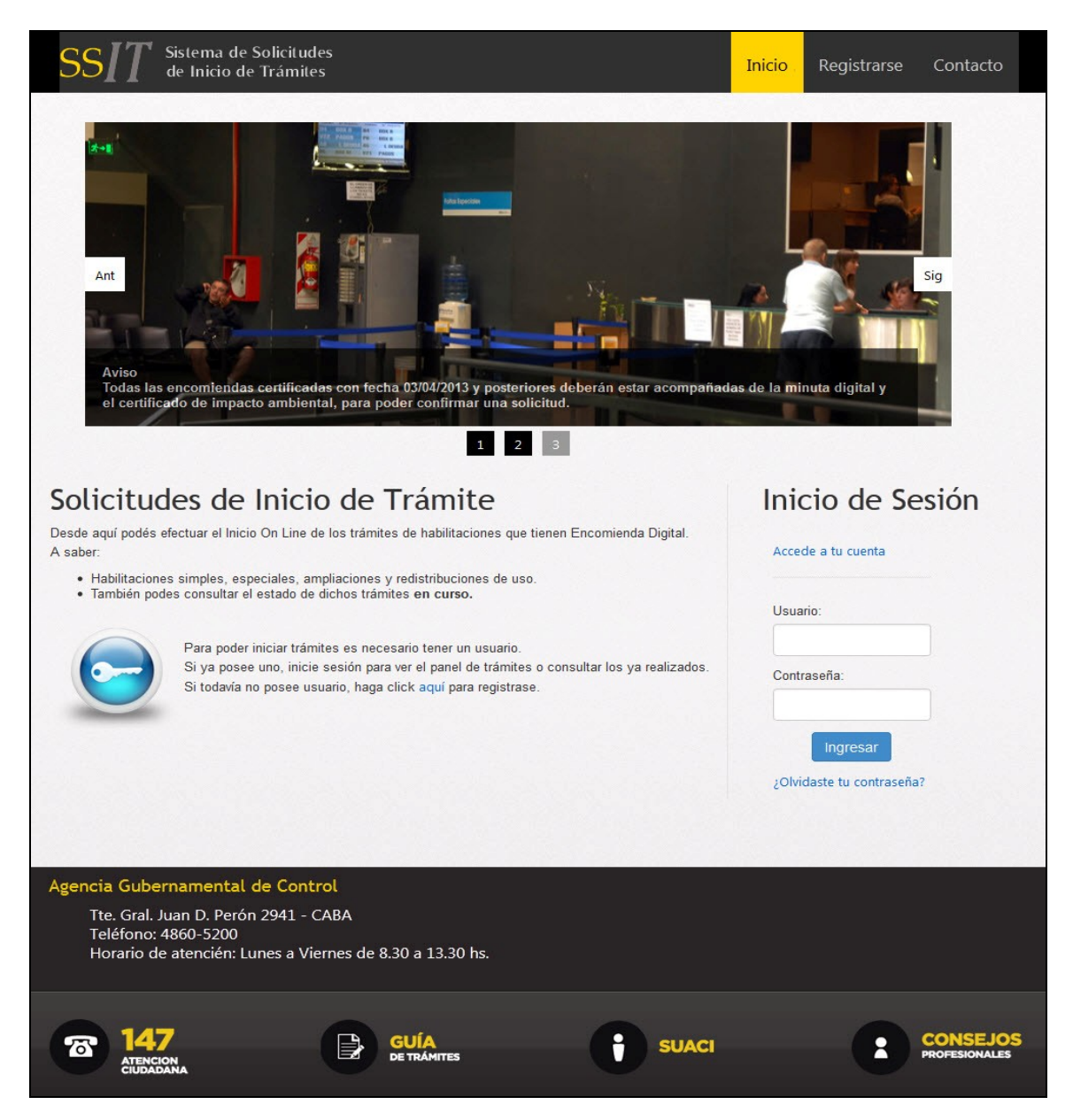

Figura n°1

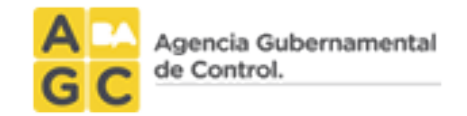

# <span id="page-3-0"></span>**Usuario no registrado**

#### <span id="page-3-1"></span>**Registro**

Para ingresar al sitio web es necesario contar con un usuario, con una certificación de encomienda digital, así como además poseer el número de matrícula del escribano.

De no poseer usuario es necesario presionar el botón "Registrarse" o bien presionar el link indicado con la palabra "aquí" - según se indica en la figura siguiente:

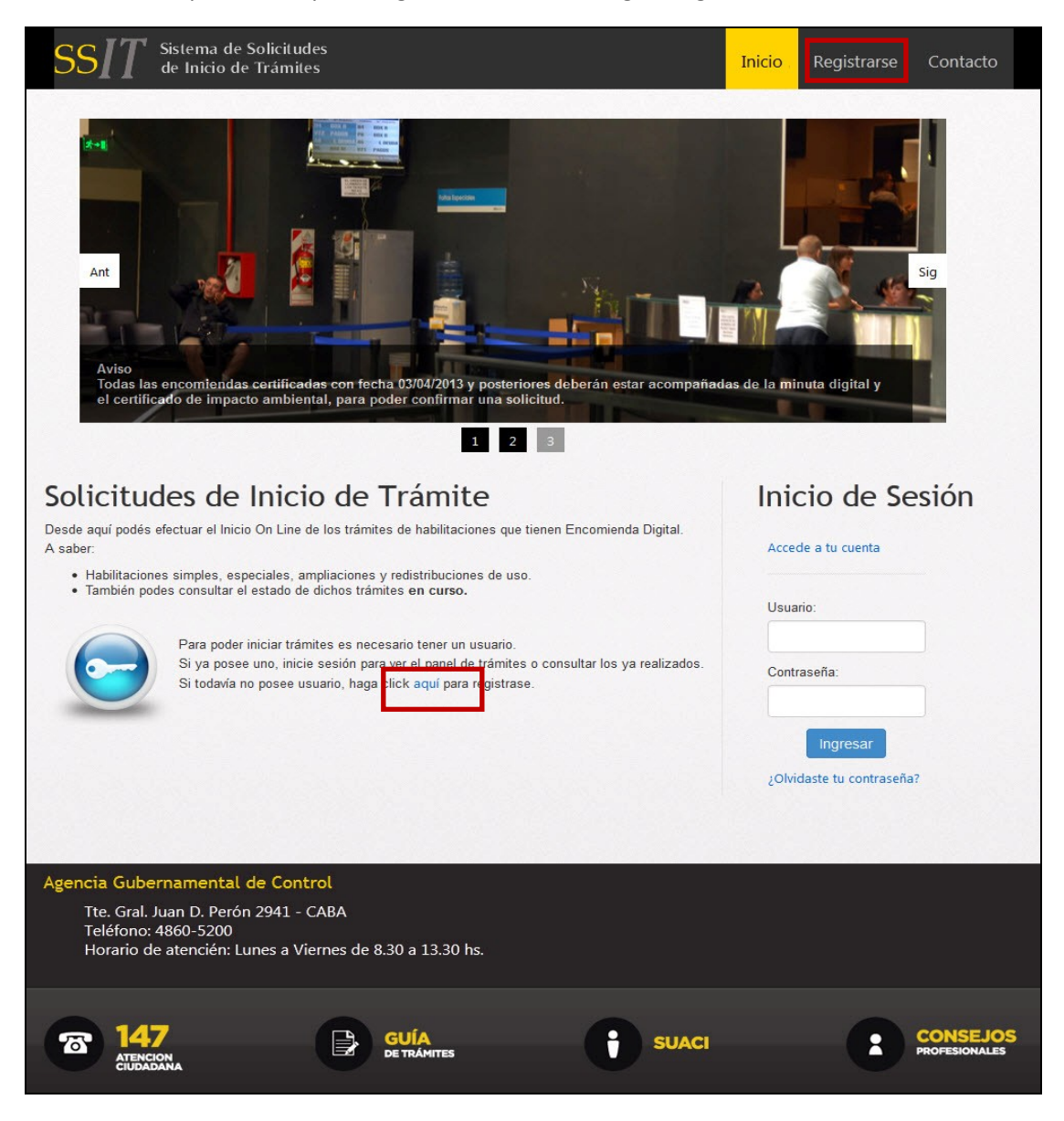

Figura n°2

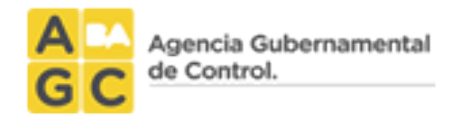

El Sistema muestra el formulario de registración de usuario (ver figura n° 3) y una vez confirmados los datos, el aplicativo enviará un correo electrónico al mail declarado.

NOTA: EL CORREO ELECTRÓNICO QUE INGRESE EN EL REGISTRO ES SUMAMENTE IMPORTANTE YA QUE, SI OLVIDA LA CONTRASEÑA, ES EN ÉSTE DONDE RECIBIRÁ EL MAIL CON EL PROCEDIMIENTO DE RECUPERACIÓN DE LA MISMA.

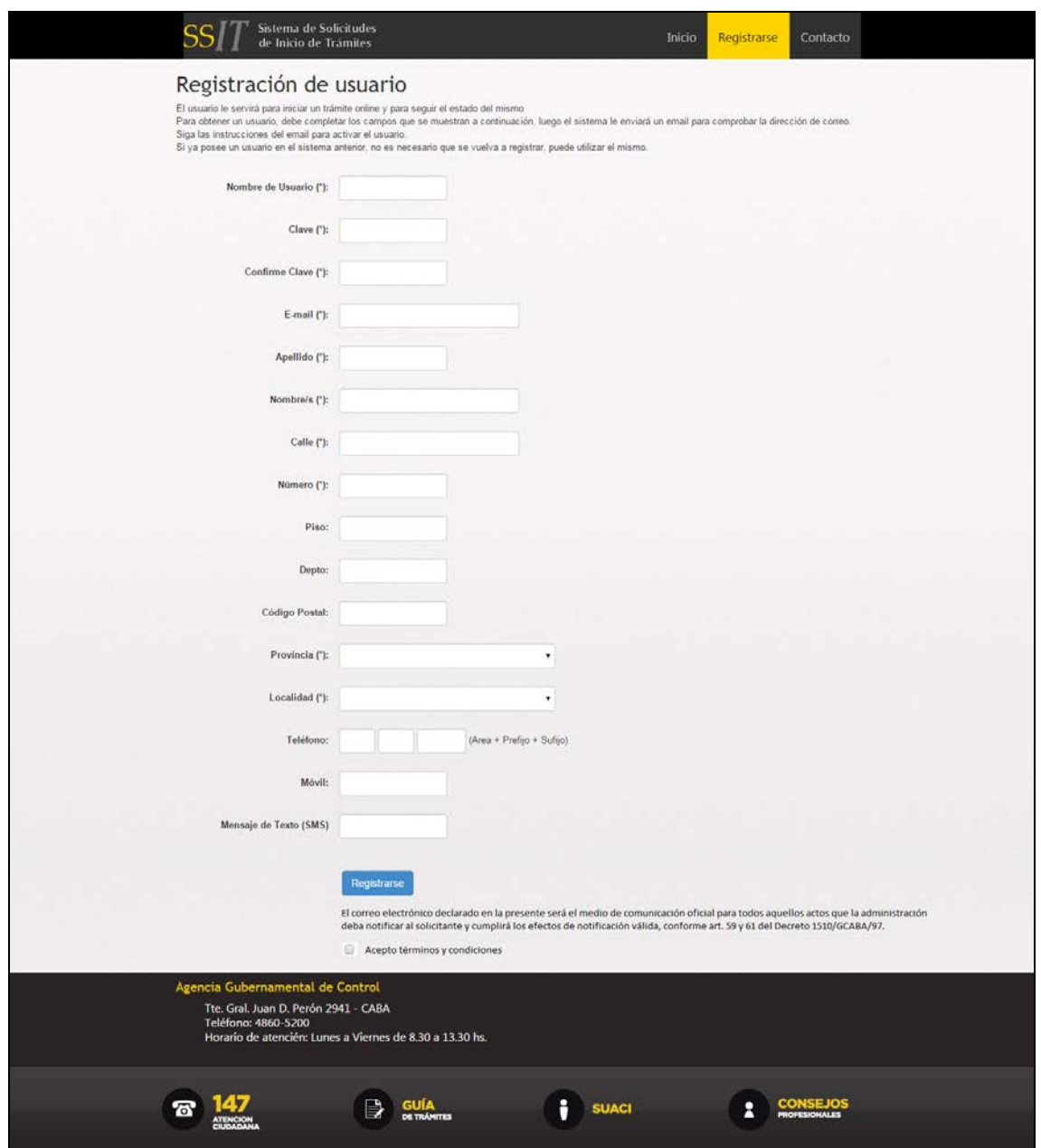

Figura n°3

IMPORTANTE: VER NOTA (1) EN LA IMAGEN SIGUIENTE:

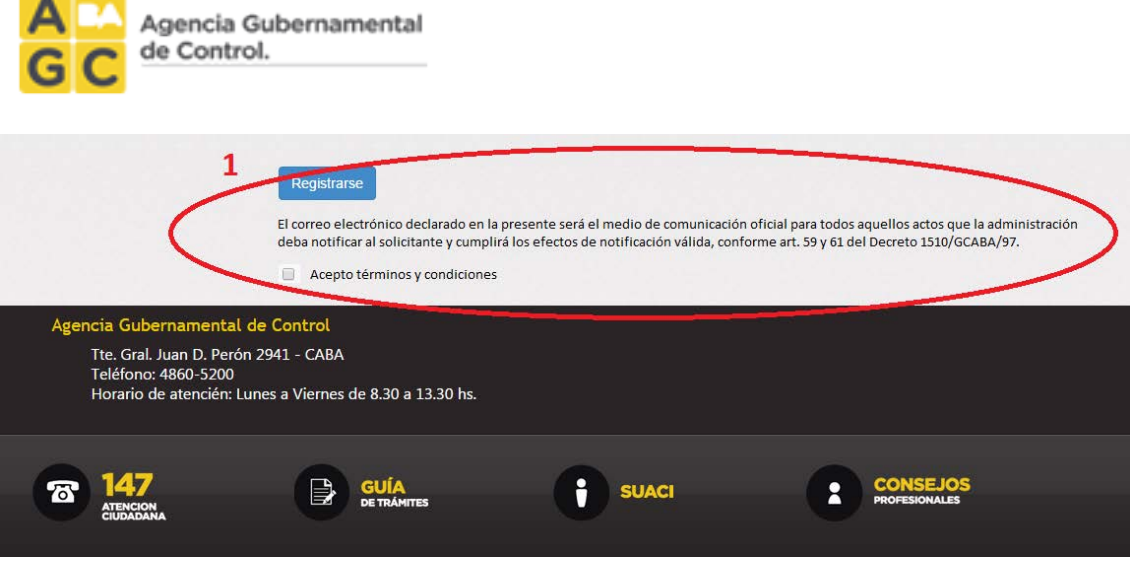

Una vez finalizado el ingreso de los datos en el formulario de registro visualizado en la ilustración previa, es necesario leer y estar de acuerdo con los términos y condiciones tildando la casilla a tales efectos indicada al pie de pantalla. Finalmente, presionar el botón "Registrarse" a efectos de validar que los campos obligatorios se hayan completado y así enviar un correo electrónico confirmando el proceso de registro.

# <span id="page-5-0"></span>**Usuario registrado**

#### <span id="page-5-1"></span>**Olvido de contraseña**

Para ingresar al sitio web es necesario colocar el usuario, contraseña y luego presionar el botón "Ingresar" pero, en caso de haber olvidado la contraseña en cuestión debe presionarse el link "¿olvidaste tu contraseña?" (Ver figura n°4).

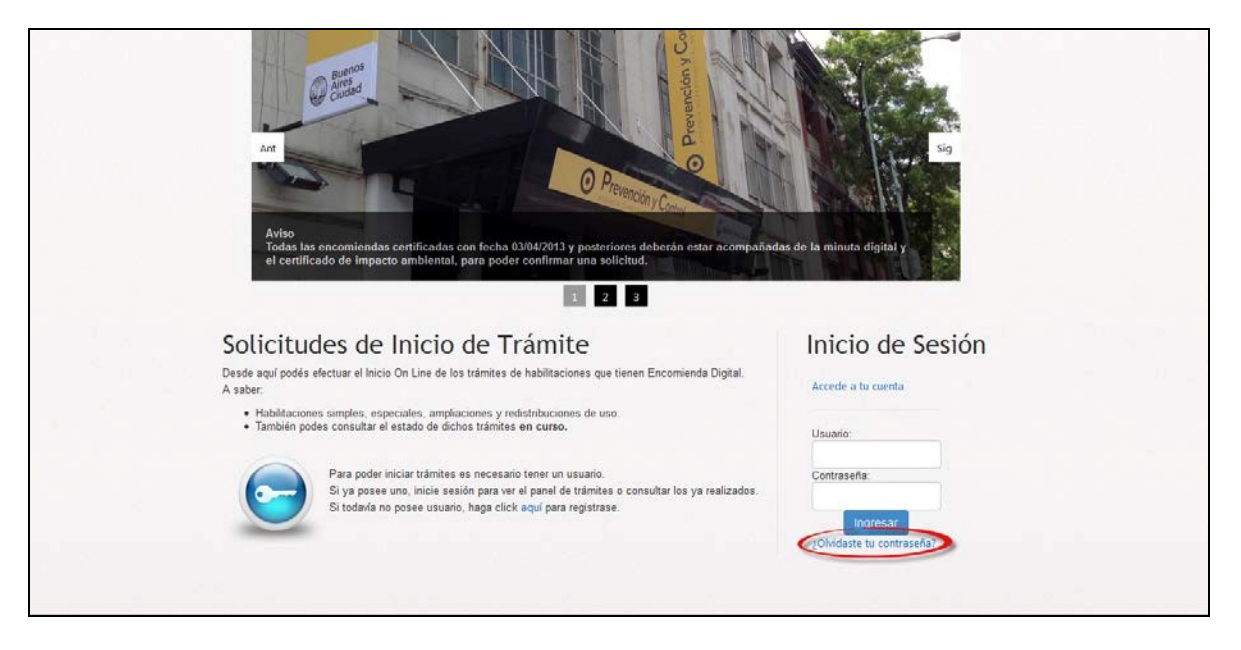

#### Figura n°4

Para recuperar su contraseña es necesario colocar el nombre de usuario y luego presionar el botón "Enviar correo" (ver figura n°5).

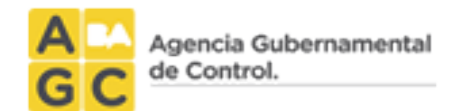

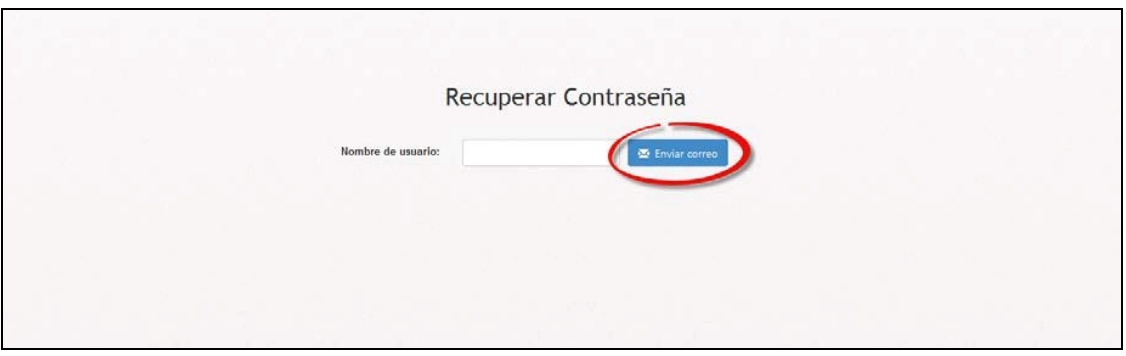

Figura n°5

El sistema le confirmará la acción realizada y se enviará un mail con su contraseña a la dirección de correo electrónico anteriormente declarada en el registro de usuario.

NOTA: EL USUARIO CON EL CUAL SE INGRESA AL SISTEMA DE SOLICITUDES DE INICIO DE TRAMITES NO ES EL USUARIO CON EL QUE SE INGRESA A ENCOMIENDA DIGITAL.

EN EL SISTEMA DE SOLICITUDES DE INICIO DE TRAMITES PUEDE REGISTRARSE CUALQUIER PERSONA QUE DESEE REALIZAR UNA SOLICITUD DE HABILITACION.

#### <span id="page-6-0"></span>**Ingreso**

Una vez en la pantalla de bienvenida al sistema, debe colocar su usuario, contraseña y presionar el botón "Ingresar" según se muestra a continuación:

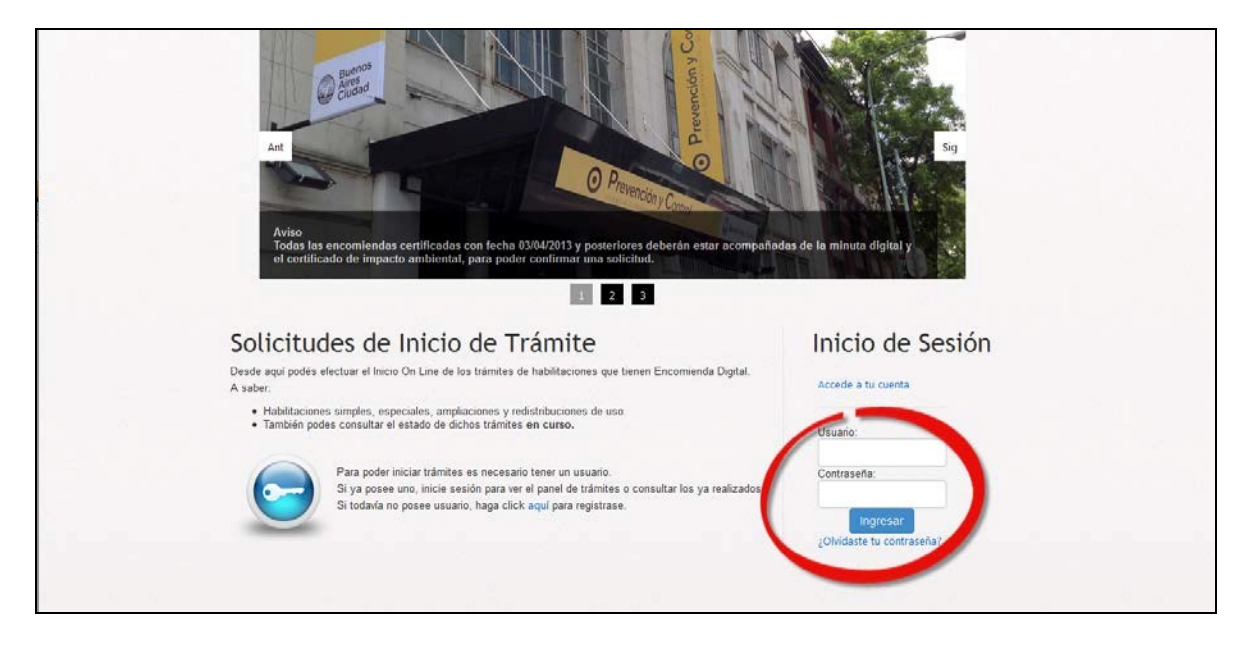

Figura n°6

Al ingresar al Sistema de solicitud de habilitaciones, podrá iniciar solicitudes a partir de una Encomienda Digital (ver figura n°7) presionando el botón "Iniciar trámite".

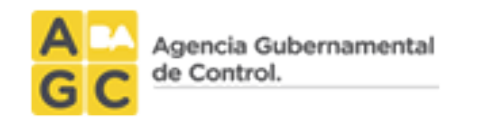

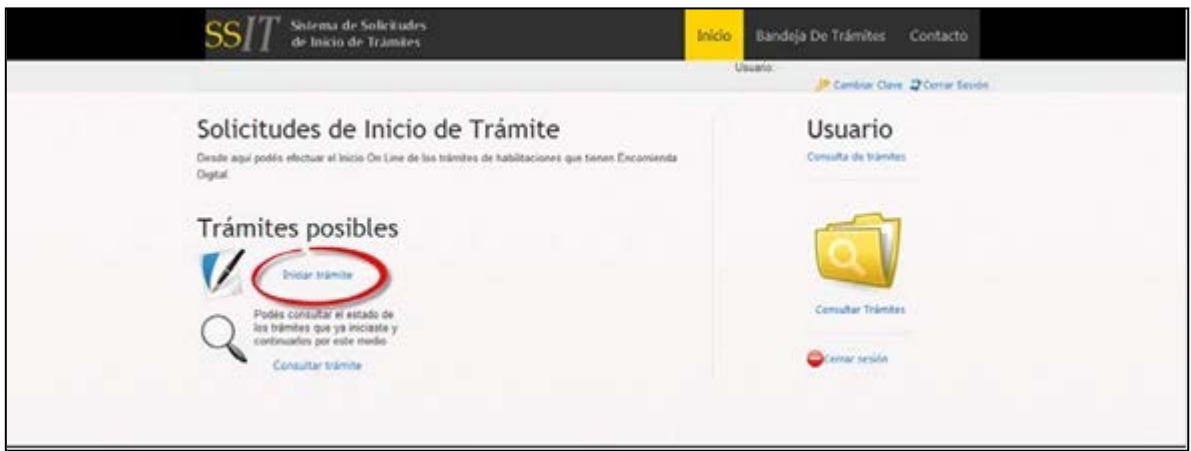

Figura n°7

Una vez presionado el botón "Iniciar trámite", se presenta la siguiente pantalla:

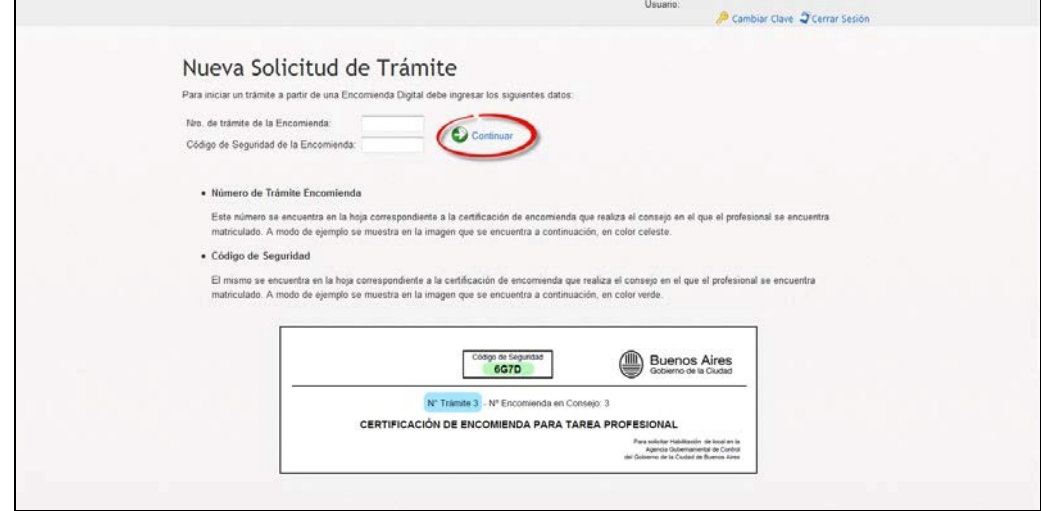

Figura n°8

Recuerde que debe tener en sus manos la impresión de la encomienda certificada o bien el número de trámite y el código de seguridad que se encuentra en la impresión de la certificación otorgada en el Consejo Profesional.

Al finalizar el ingreso de los datos, es necesario presionar el botón "Continuar" (ver figura n° 8).

Una vez confirmados los datos anteriores, el Sistema muestra el número de solicitud asignado y al seleccionar "Continuar", el Sistema muestra el detalle de la solicitud, en el que podrá ver toda la información que contiene la misma (ver figura n°9).

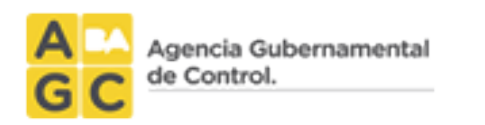

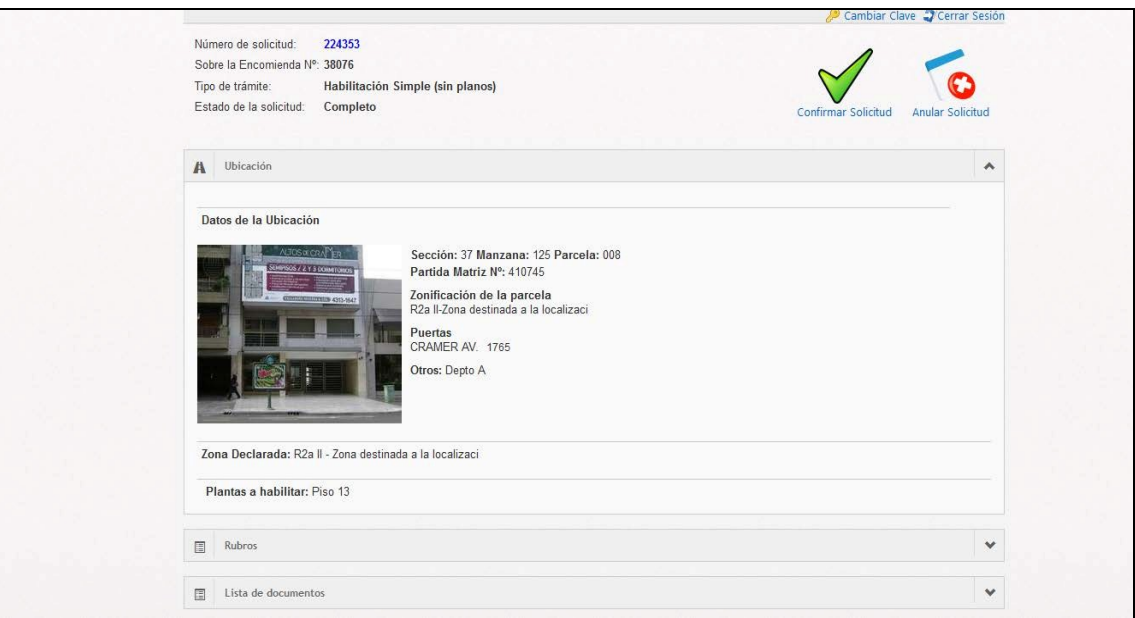

Figura n°9

#### En la solicitud se podrá visualizar:

#### ° La ubicación

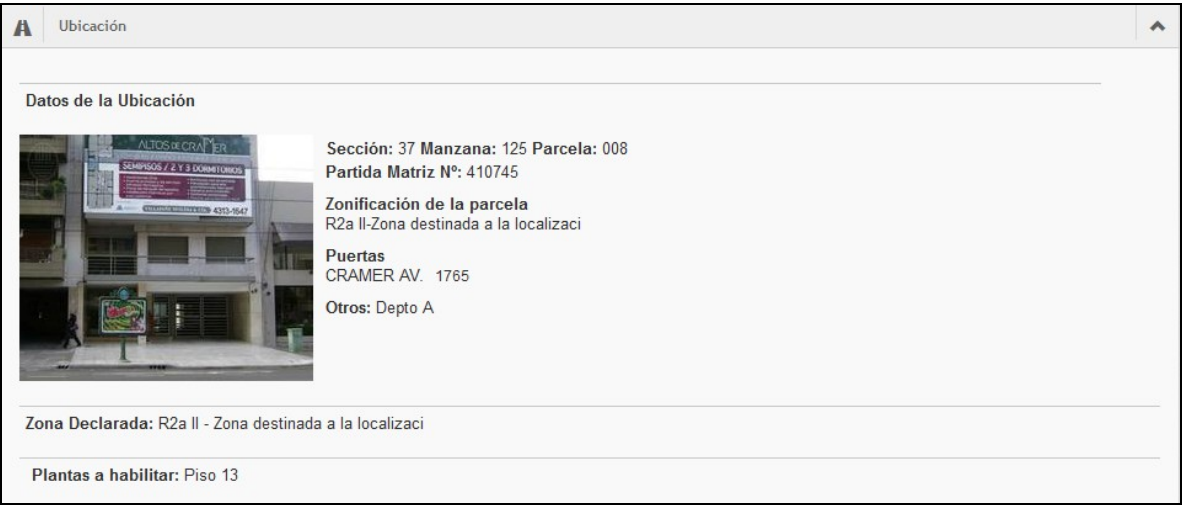

Figura n°10

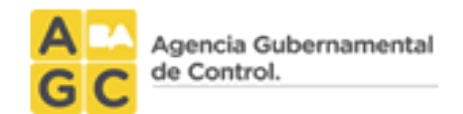

#### ° El rubro:

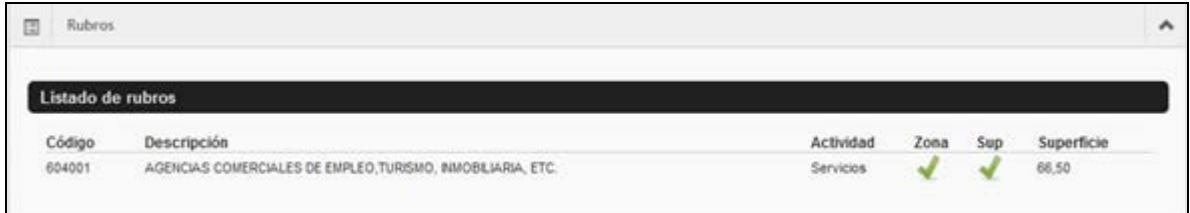

Figura n°11

° La lista de documentos:

Podrá visualizar todos los documentos relacionado a la solicitud (encomienda, Impacto Ambiental Anverso, Impacto Ambiental Reverso y Acta Notarial).

Todo aquel documento que no esté digitalizado es necesario que sea escaneado y adjuntado.

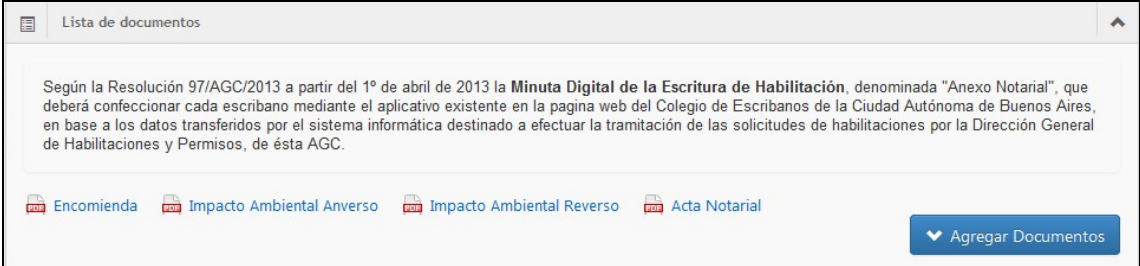

Figura n°12

Presionando el botón "Agregar Documentos", se presenta la siguiente pantalla:

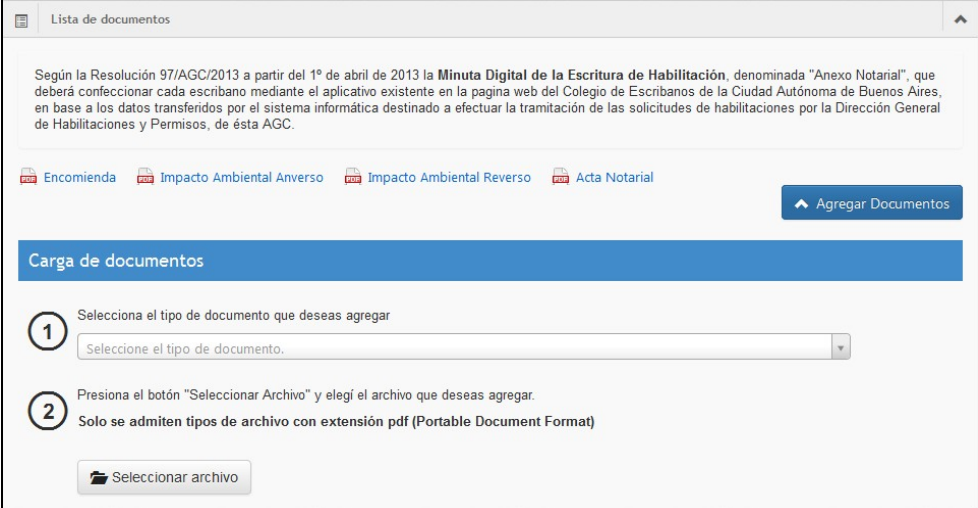

Figura n°13

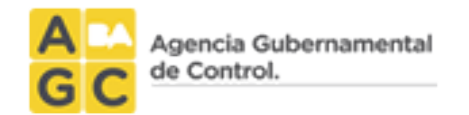

1.-Seleccione el tipo de documento que desea agregar.

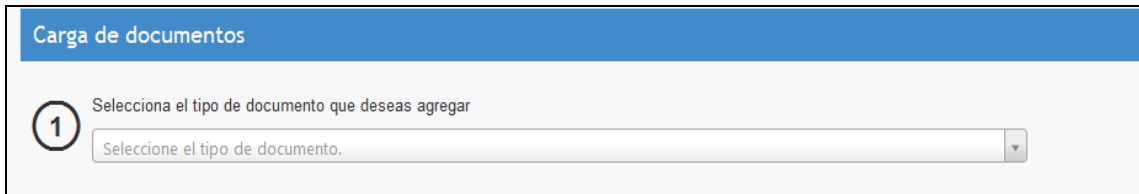

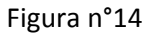

#### 2.- Presione el botón "Seleccionar archivo" y seleccione el archivo.

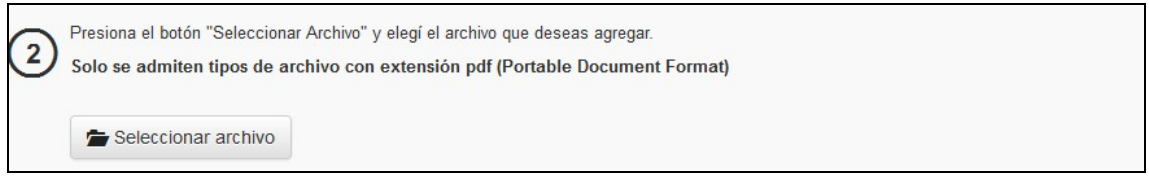

Figura n°15

3.- Seleccionar el Archivo PDF, si el archivo es el correcto presionar el botón "Subir Documento", de lo contrario presione el botón "Cancelar".

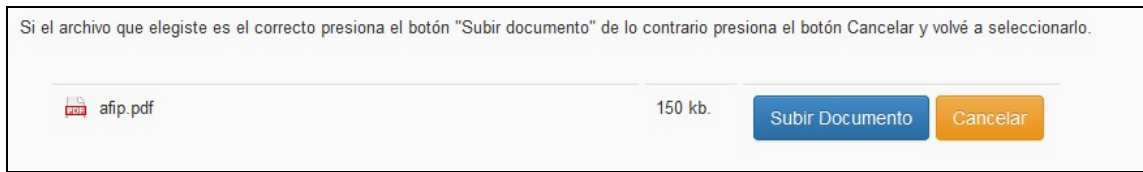

Figura n°16

4.- Podrán visualizarse los archivos adjuntos antes de confirmar la solicitud:

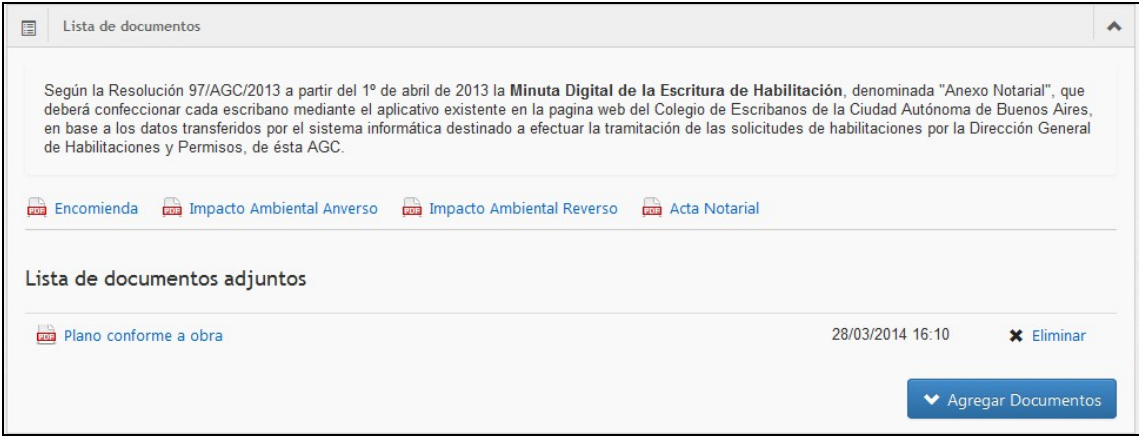

<span id="page-10-0"></span>Figura n°17

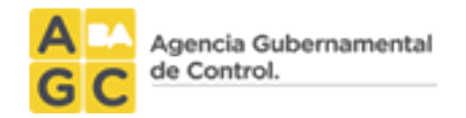

## **Consulta de Trámites**

Presionando el botón "Consultar trámite" (ver figura n°18) es posible consultar los datos de los trámites y hacer el seguimiento del estado de los mismos.

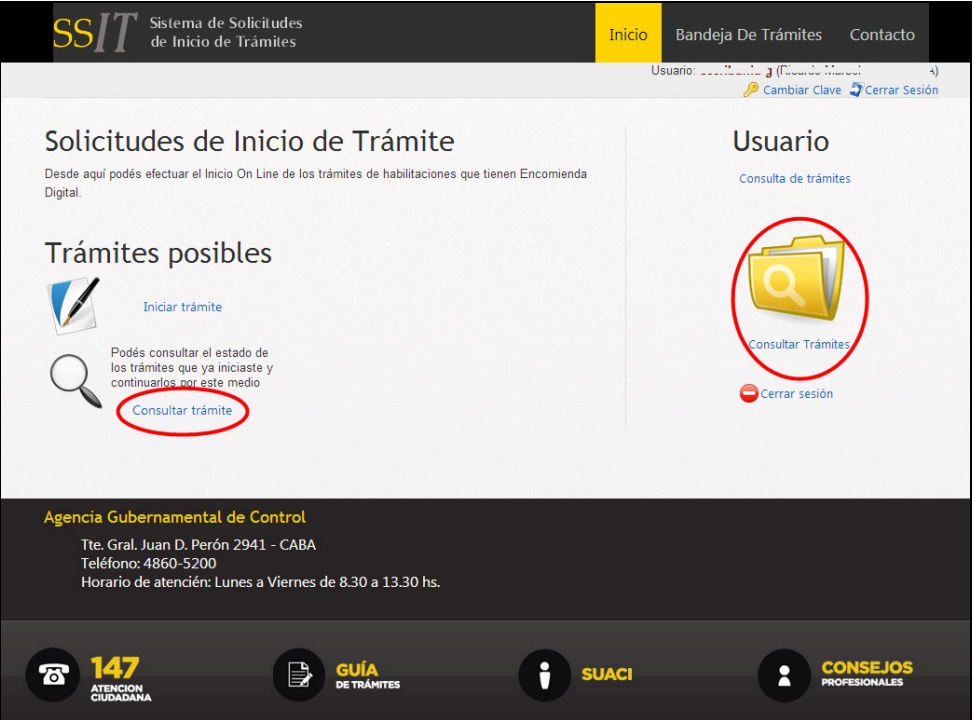

Figura n°18

Se podrá apreciar en la figura siguiente que es posible visualizar todos los trámites con sus respectivos números de solicitud, fecha de inicio, tipo de trámite, estado y dirección:

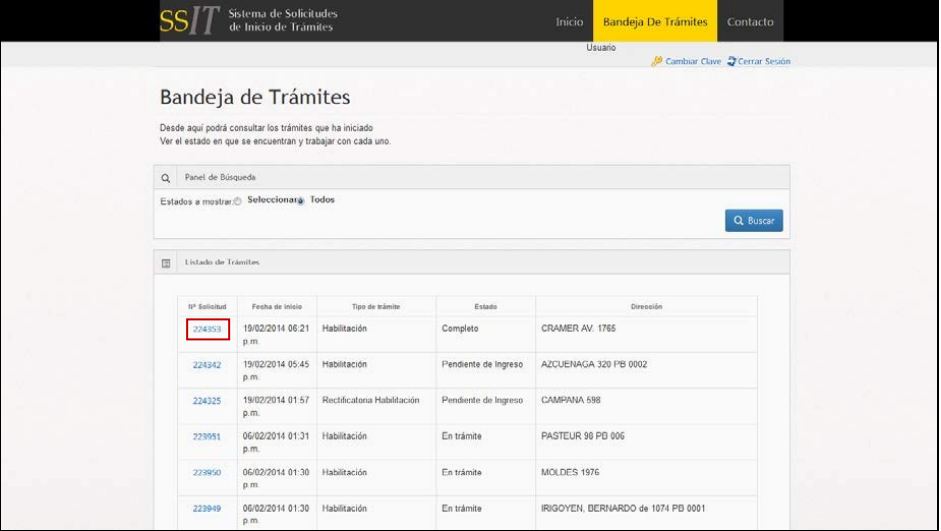

Figura n°19

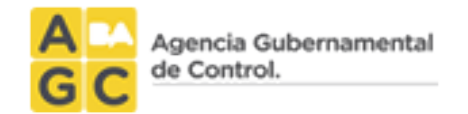

Asimismo, se facilita la búsqueda permitiendo aplicar filtros por tipo de estado tal como se muestra en la pantalla siguiente:

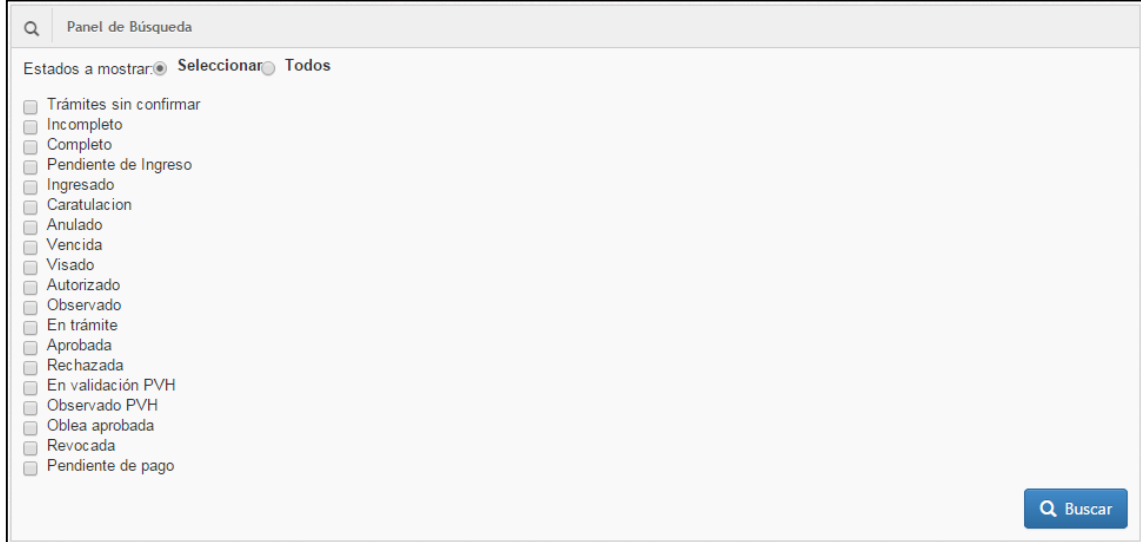

Figura n°20

En la pantalla resultante de trámites indicada previamente, es posible visualizar el detalle de los mismos presionando sobre el número de solicitud y dependiendo del estado de dichas solicitudes, es factible proceder a realizar tareas específicas a cada una de ellas.

#### **Información adicional**

Si la solicitud está observada, tendrá 90 días corridos para subsanar la misma. Caso contrario, pasados los 90 días corridos, caduca dicha solicitud.

#### <span id="page-12-0"></span>**Cambio de Contraseña**

Presionar el botón "Cambiar clave", identificado con el símbolo de una llave en el ángulo superior derecho de la pantalla según se ejemplifica en la figura siguiente:

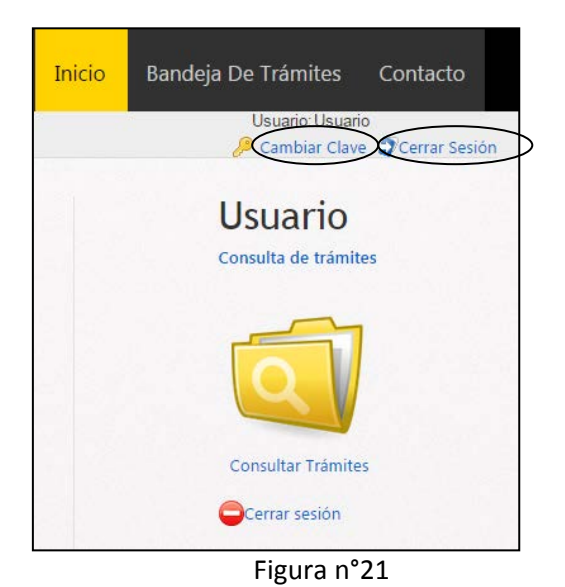

Una vez presionado dicho botón, se muestra la pantalla siguiente donde se le permite cambiar su clave teniendo en cuenta que debe ingresar su contraseña actual y dos veces la nueva contraseña a efectos de reconfirmar el ingreso de datos:

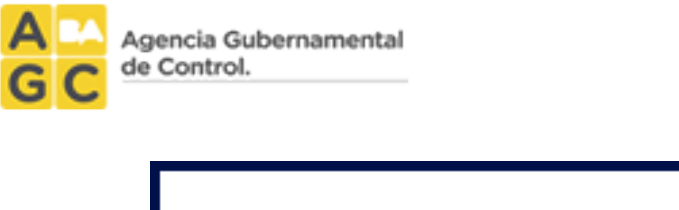

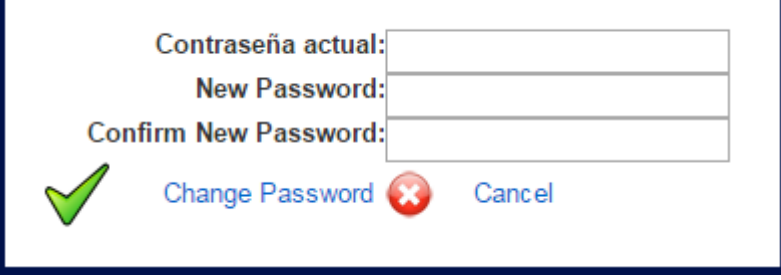

Figura n°22

## <span id="page-13-0"></span>**Cerrar Sesión**

Al momento de no desear trabajar más con el sistema, se debe proceder a finalizar las tareas cerrando la sesión en curso. La desconexión del sistema en cuestión se realiza presionando el botón "Cerrar Sesión" que se encuentra disponible a la derecha de la opción "cambiar Clave" indicada en la figura previa n°20.